# **RAK13009 Quick Start Guide**

### **Prerequisite**

## **What Do You Need?**

Before going through each and every step on using the RAK13009 WisBlock QWIIC, make sure to prepare the necessary items listed below:

#### **Hardware**

- [RAK13009 WisBlock QWIIC](https://store.rakwireless.com/products/rak13009-wisblock-qwiic-interface)
- Your choice of [WisBlock Base](https://store.rakwireless.com/collections/wisblock-base)
- Your choice of [WisBlock Core](https://store.rakwireless.com/collections/wisblock-core)
- USB Cable
- QWIIC-based 16x2 LCD
- [RAK19008 WisBlock IO Extension Cable\(optional\)](https://store.rakwireless.com/products/wisblock-io-extension-cable-rak19008) [3]
- [Li-Ion/LiPo battery \(optional\)](https://docs.rakwireless.com/Product-Categories/WisBlock/RAK5005-O/Datasheet/#battery-connector)
- [Solar charger \(optional\)](https://docs.rakwireless.com/Product-Categories/WisBlock/RAK5005-O/Datasheet/#solar-panel-connector)

#### **Software**

- Download and install the [Arduino IDE](https://www.arduino.cc/en/Main/Software)  $\Box$ .
- To add the RAKwireless Core boards on your Arduino Boards Manager, install the [RAKwireless Arduino BSP](https://github.com/RAKWireless/RAKwireless-Arduino-BSP-Index) .

# **Product Configuration**

## **Hardware Setup**

The RAK13009 is a QWIIC module, which is part of the RAKWireless WisBlock Interface series. This module has two connectors: one for the WisBlock sensor and then for the standard QWIIC interface. For more information about RAK13009, refer to the [Datasheet](https://docs.rakwireless.com/Product-Categories/WisBlock/RAK13009/Datasheet/).

The RAK13009 WisBlock QWIIC can be mounted on any Sensor slot of the WisBlock Base board, as shown in **Figure 1**. Also, always secure the connection of the WisBlock module by using compatible screws.

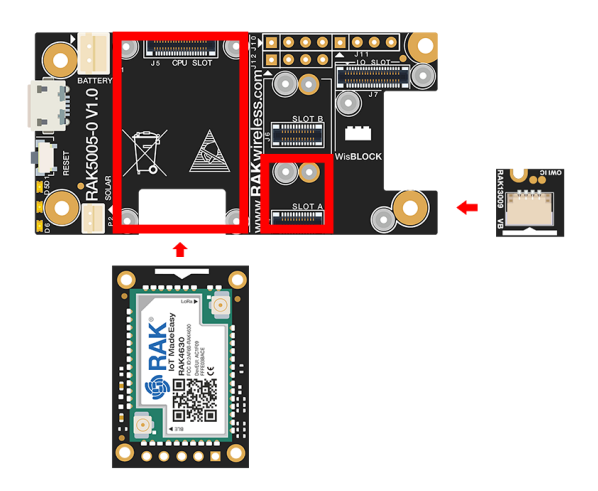

**Figure 1:** RAK13009 Connection to WisBlock Base

#### **Assembling and Disassembling of WisBlock Modules**

#### **Assembling**

As shown in **Figure 2**, the location for sensor slots is properly marked by silkscreen. Follow carefully the procedure defined in [RAK5005-O module assembly/disassembly instructions](https://docs.rakwireless.com/Knowledge-Hub/Learn/RAK5005-O-Baseboard-Installation-Guide/)  $\mathbb Z$  to attach a WisBlock module. Once attached, carefully fix the module with three pieces of M1.2 x 3 mm screws.

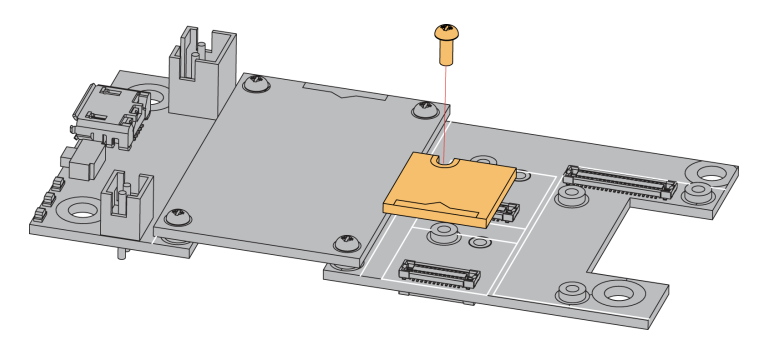

**Figure 2:** RAK13009 assembly to WisBlock Base

#### **Disassembling**

The procedure in disassembling any type of WisBlock modules is the same.

1. First, remove the screws.

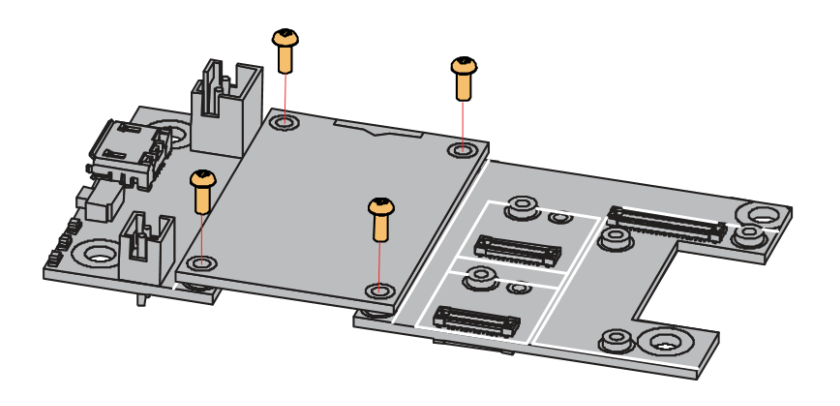

**Figure 3:** Removing screws from the WisBlock module

2. Once the screws are removed, check the silkscreen of the module to find the correct location where force can be applied.

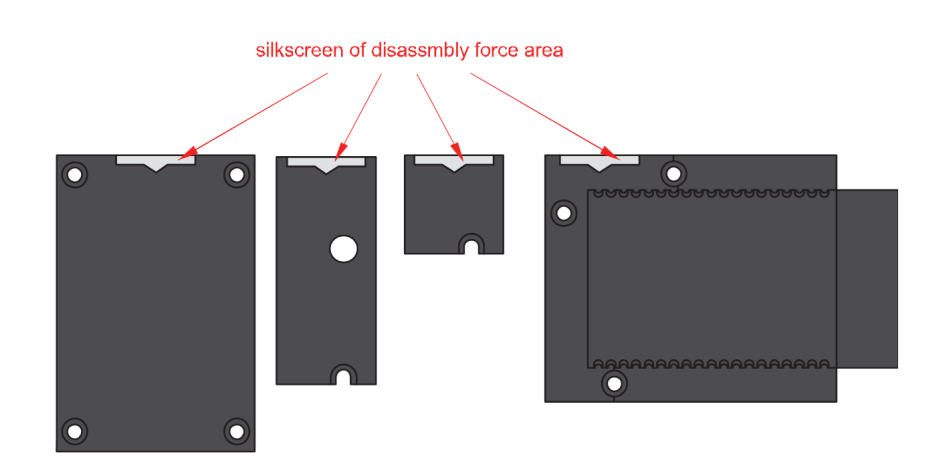

**Figure 4:** Detaching silkscreen on the WisBlock module

3. Apply force to the module at the position of the connector, as shown in **Figure 5**, to detach the module from the base board.

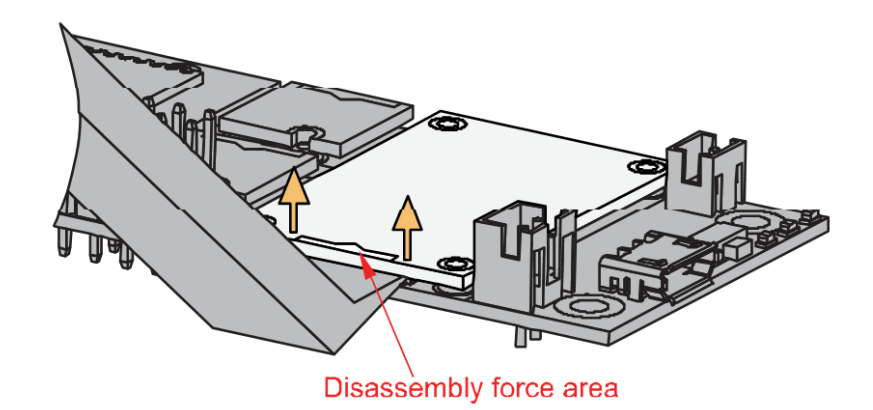

**Figure 5:** Applying even forces on the proper location of a WisBlock module

#### *M* NOTE

[If you will connect other modules to the remaining WisBlock Base slots, check on the WisBlock Pin](https://docs.rakwireless.com/Knowledge-Hub/Pin-Mapper/)  $Mapper \mathbb{Z}$  tool for possible conflicts.

After all this setup, you can now connect the battery (optional) and USB cable to start programming your WisBlock Core.

#### ⚠ **WARNING**

- Batteries can cause harm if not handled properly.
- Only 3.7-4.2 V Rechargeable LiPo batteries are supported. It is highly recommended not to use other types of batteries with the system unless you know what you are doing.
- If a non-rechargeable battery is used, it has to be unplugged first before connecting the USB cable to the USB port of the board to configure the device. Not doing so might damage the battery or cause a fire.
- Only 5 V solar panels are supported. Do not use 12 V solar panels. It will destroy the charging unit and eventually other electronic parts.
- Make sure the battery wires match the polarity on the RAK5005-O board. Not all batteries have the same wiring.

#### **Software Configuration and Example**

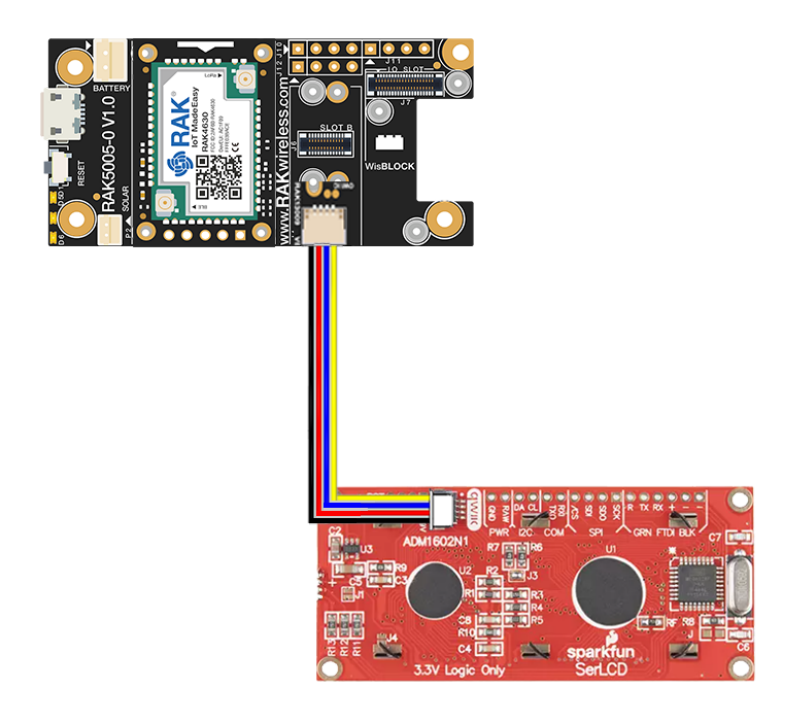

**Figure 6:** RAK13009 and 16x2 LCD using QWIIC interface

In this example, you will be able to see the I2C address of the device you connected using the QWIIC interface.

1. You need to select first the WisBlock Core you have, as shown in **Figure 7** to **Figure 9**.

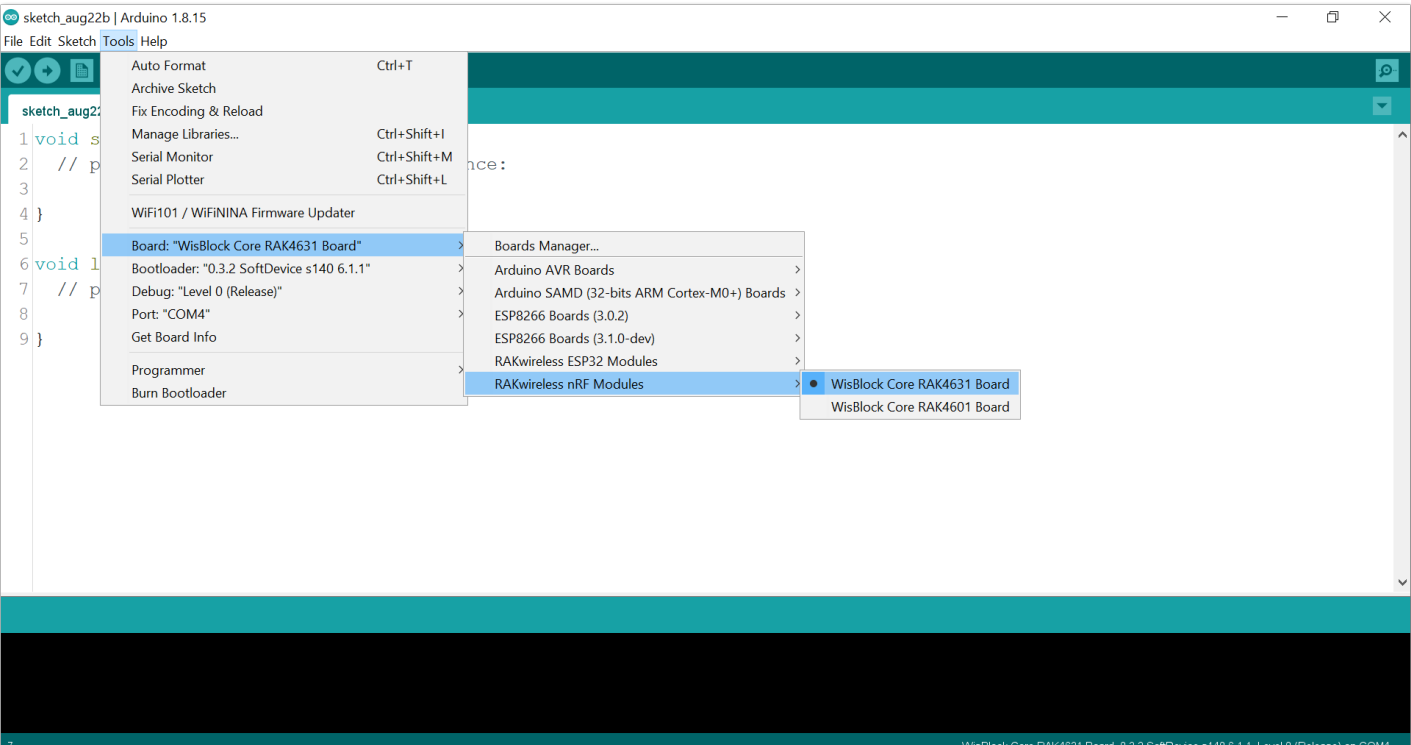

**Figure 7:** Selecting RAK4631 as WisBlock Core

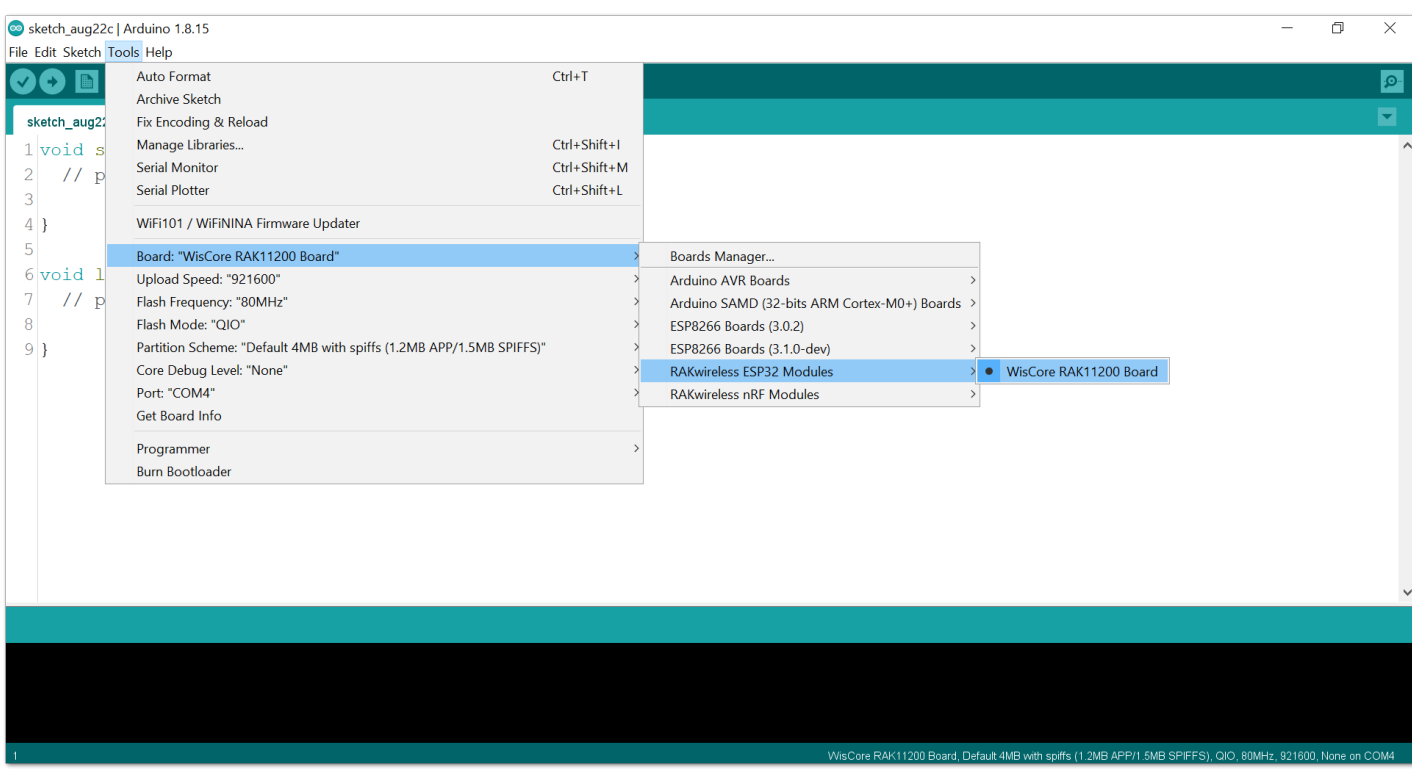

**Figure 8:** Selecting RAK11200 as WisBlock Core

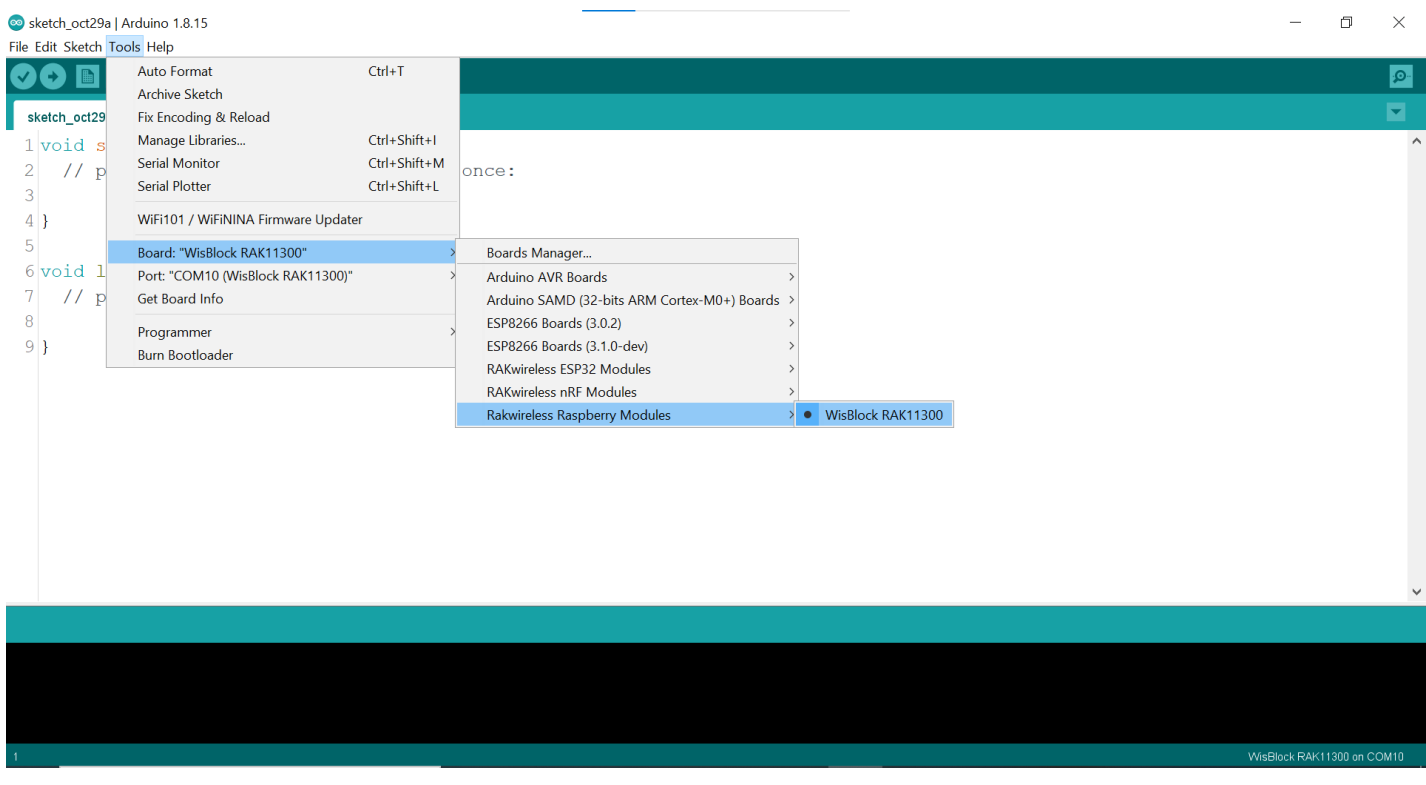

**Figure 9:** Selecting RAK11300 as WisBlock Core

2. On the Arduino IDE, go to **Sketch > Include Library > Manage Libraries**. The Library Manager should open, then install the [LiquidCrystal I2C](https://github.com/johnrickman/LiquidCrystal_I2C) library, as shown in **Figure 10**.

### **G** RAK<sup>®</sup> Documentation Center

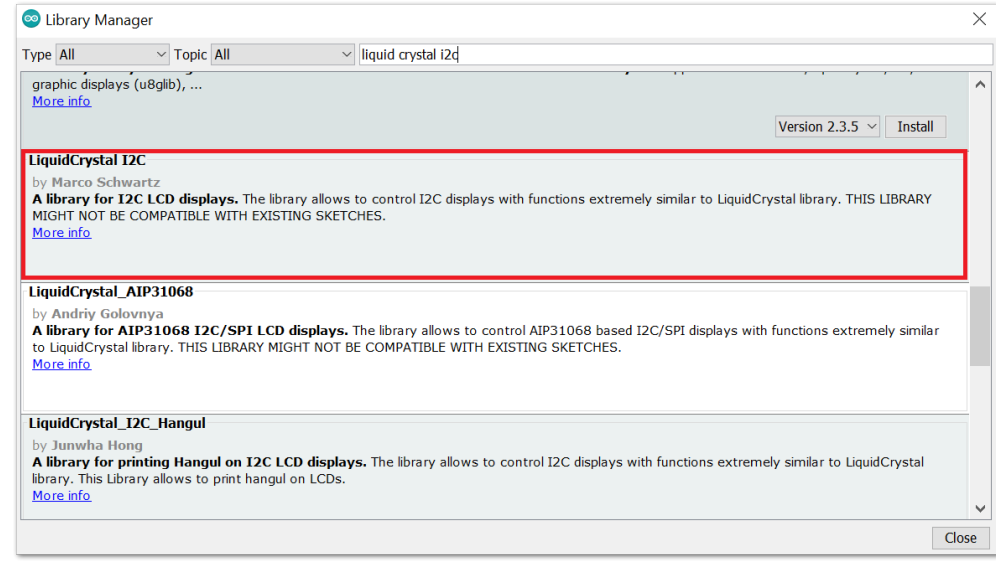

**Figure 10:** Installing the LiquidCrystal I2C library

3. After successful installation of the library, you can now copy the following sample code into your Arduino IDE:

```
#include LiquidCrystal_I2C.h
#include Wire.h
//initialize the liquid crystal library
//the first parameter is the I2C address
//the second parameter is how many rows are on your screen
//the third parameter is how many columns are on your screen
LiquidCrystal_I2C lcd(0x27, 16, 2); //change the 0x27 based on the result from the I2C scanner co
void setup() {
 lcd.init(); //initialize lcd screen
 lcd.backlight(); // turn on the backlight
}
void loop() {
 start_display(); // star
 delay(1000); //wait for a second
 lcd.clear(); // clear the LCD content
 delay(1000); //wait for a second
}
void start_display(){
 lcd.setCursor(0,0); // tell the screen to write on the top row
 lcd.print("QWIIC"); // tell the screen to write "QWIIC" on the top row
 lcd.setCursor(0,1); // tell the screen to write on the bottom row
 lcd.print("EXAMPLE"); // tell the screen to write "EXAMPLE" on the bottom row
}
```
4. Select the right Serial Port and upload the code, as shown in **Figure 11** and **Figure 12**.

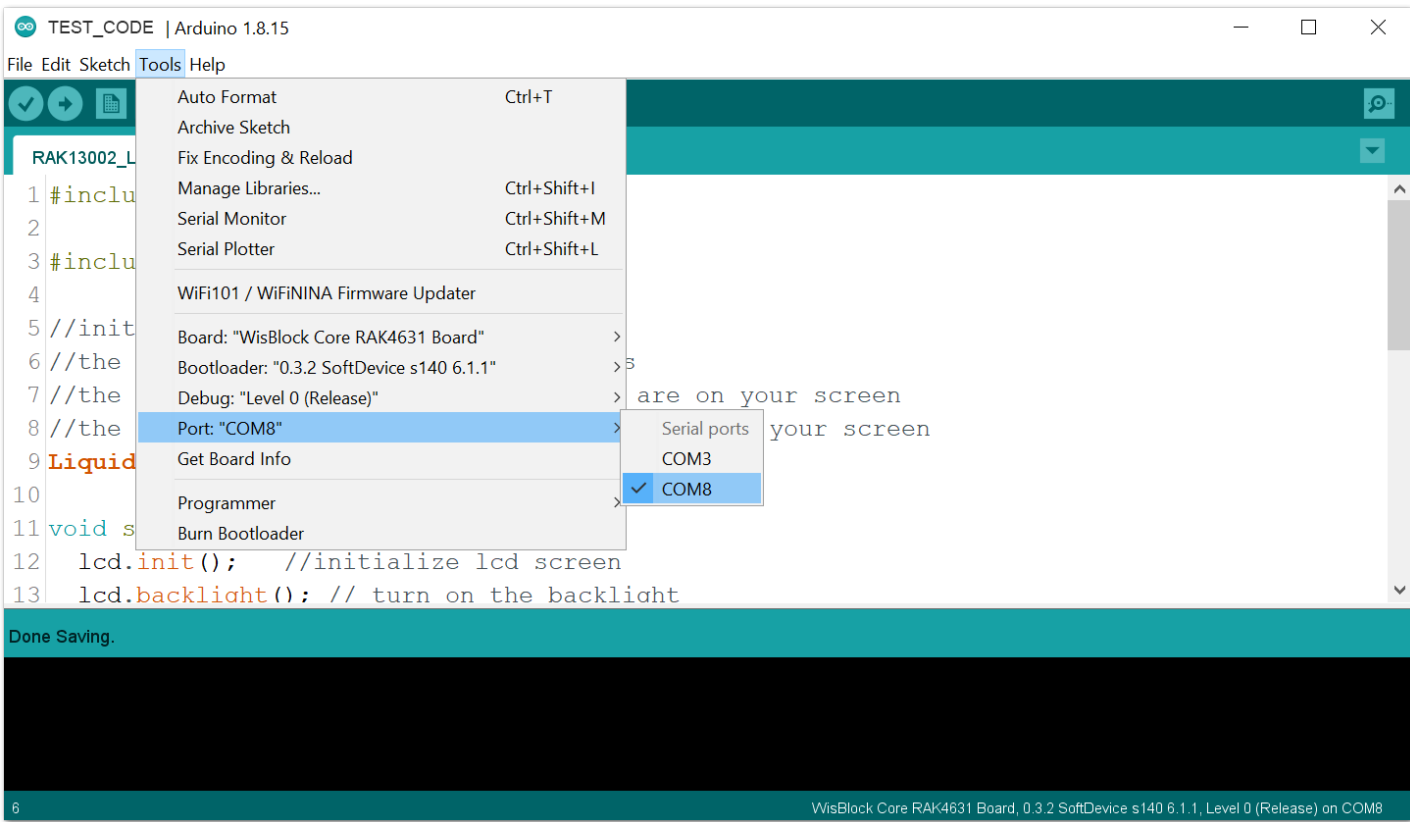

**Figure 11:** Selecting the correct Serial Port

| <b>◎</b> TEST_CODE   Arduino 1.8.15                                                       | $\times$ |
|-------------------------------------------------------------------------------------------|----------|
| File Edit Sketch Tools Help                                                               |          |
| Upload                                                                                    | ۰Q۰      |
| RAK13002_LCD §                                                                            |          |
| 1 #include LiquidCrystal I2C.h                                                            |          |
| 2                                                                                         |          |
| 3 #include Wire.h                                                                         |          |
|                                                                                           |          |
| 5//initialize the liquid crystal library                                                  |          |
| $6$ //the first parameter is the I2C address                                              |          |
| $7$ //the second parameter is how many rows are on your screen                            |          |
| $8$ //the third parameter is how many columns are on your screen                          |          |
| $9$ LiquidCrystal I2C $1cd(0x27, 16, 2)$ ;                                                |          |
| 10                                                                                        |          |
| 11 $void setup()$ {                                                                       |          |
| lcd.init(); //initialize lcd screen<br>12                                                 |          |
| 13<br>lcd.backlight (): // turn on the backlight                                          |          |
| Done Saving.                                                                              |          |
|                                                                                           |          |
|                                                                                           |          |
|                                                                                           |          |
|                                                                                           |          |
| -5<br>WisBlock Core RAK4631 Board, 0.3.2 SoftDevice s140 6.1.1, Level 0 (Release) on COM8 |          |

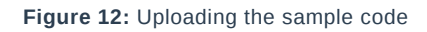

#### **NOTE:**

RAK11200 requires the BOOT0 pin to be configured properly before uploading. If not done properly, [uploading the source code to RAK11200 will fail. Check the full details on the RAK11200 Quick Start](https://docs.rakwireless.com/Product-Categories/WisBlock/RAK11200/Quickstart/#uploading-to-wisblock) Guide.

5. When you have successfully uploaded the sample code, you should see this on your LCD QWIIC display:

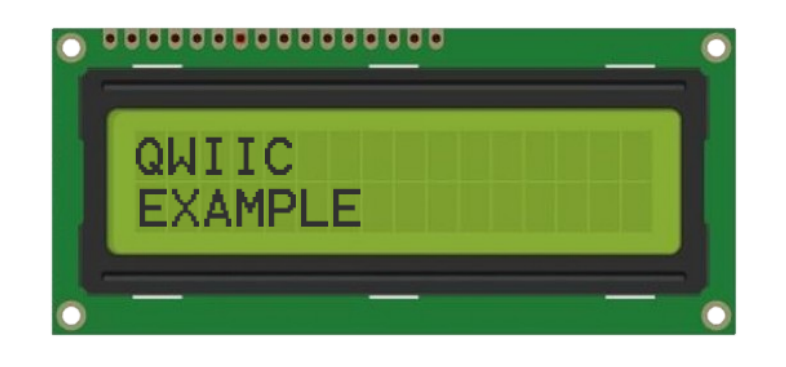

**Figure 13:** QWIIC EXAMPLE displayed on 16x2 LCD

6. If you are not seeing the same output, check the device's I2C address by using this code:

#### **G** RAK<sup>®</sup> Documentation Center

```
* Scan the I2C Address of your LCD using
* this example code. Make sure your SDA and SCL
 * line is connected properly.
 * Follow the connection of LCD with I2C Backpack to RAK13002.
#include <Wire.h> //include Wire.h library
void setup()
 Wire.begin(); // Wire communication begin
 Serial.begin(9600); // The baudrate of Serial monitor is set in 9600
 while (!Serial); // Waiting for Serial Monitor
 Serial.println("\nI2C Scanner");
void loop()
 byte error, address; //variable for error and I2C address
 int nDevices;
 Serial.println("Scanning...");
 nDevices = 0;for (address = 1; address < 127; address++ )
   // The i2c_scanner uses the return value of
   // the Wire.endTransmission to see if
    // a device did acknowledge to the address.
   Wire.beginTransmission(address);
   error = Wire.endTransmission();
   if (error == 0)Serial.print("I2C device found at address 0x");
     if (address < 16)
       Serial.print("0");
     Serial.print(address, HEX);
     Serial.println(" !");
     nDevices++;
   else if (error == 4)
     Serial.print("Unknown error at address 0x");
     if (address < 16)
       Serial.print("0");
     Serial.println(address, HEX);
 if (nDevices == 0)Serial.println("No I2C devices found\n");
 else
   Serial.println("done\n");
 delay(5000); // wait 5 seconds for the next I2C scan
}
```
7. Your device's I2C address should be displayed on the Serial Monitor, as shown in **Figure 14**.

| com <sub>8</sub>                                                |                               |              | $\times$     |
|-----------------------------------------------------------------|-------------------------------|--------------|--------------|
|                                                                 |                               |              | Send         |
| $22:51:22.058$ -> I2C device found at address $0x27$ !          |                               |              |              |
| $ 22:51:22.058$ -> done                                         |                               |              |              |
| $22:51:22.058$ ->                                               |                               |              |              |
| $ 22:51:27.073 ->$ Scanning                                     |                               |              |              |
| $22:51:27.073$ -> I2C device found at address $0x27$ !          |                               |              |              |
| $ 22:51:27.073$ -> done                                         |                               |              |              |
| $22:51:27.073$ ->                                               |                               |              |              |
| $ 22:51:32.088$ -> Scanning                                     |                               |              |              |
| $22:51:32.088$ -> I2C device found at address $0x27$ !          |                               |              |              |
| $ 22:51:32.088$ -> done                                         |                               |              |              |
| $22:51:32.088$ ->                                               |                               |              |              |
| $ 22:51:37.101 -\rangle$ Scanning                               |                               |              |              |
| $22:51:37.101 \rightarrow I2C$ device found at address $0x27$ ! |                               |              |              |
| $ 22:51:37.101$ -> done                                         |                               |              |              |
| $ 22:51:37.101$ ->                                              |                               |              |              |
|                                                                 |                               |              |              |
| $\sqrt{}$ Autoscroll $\sqrt{}$ Show timestamp                   | Both NL & CR $\sim$ 9600 baud | $\checkmark$ | Clear output |

**Figure 14:** I2C address of your 16x2 LCD

Last Updated: 7/29/2022, 10:17:19 PM

# **RAK13009 WisBlock QWIIC Module Datasheet**

#### **Overview**

### **Description**

The RAK13009 is a QWIIC module, which is part of the RAKWireless WisBlock Interface series. This module has two connectors: one for the WisBlock sensor and then for the standard QWIIC interface. By using this module you can plug any QWIIC interface module into the WisBlock sensor and use it just like any other WisBlock sensor.

### **Features**

- WisBlock Sensor module
- Standard QWIIC interface
- Module Size: 10 mm x 10 mm

# **Specifications**

## **Overview Mounting**

The RAK13009 WisBlock QWIIC can be mounted to the IO slot of the WisBlock Base board. **Figure 1** shows the mounting mechanism of the RAK13009 on a WisBlock Base board, such as the [RAK5005-O](https://store.rakwireless.com/products/rak5005-o-base-board)L".

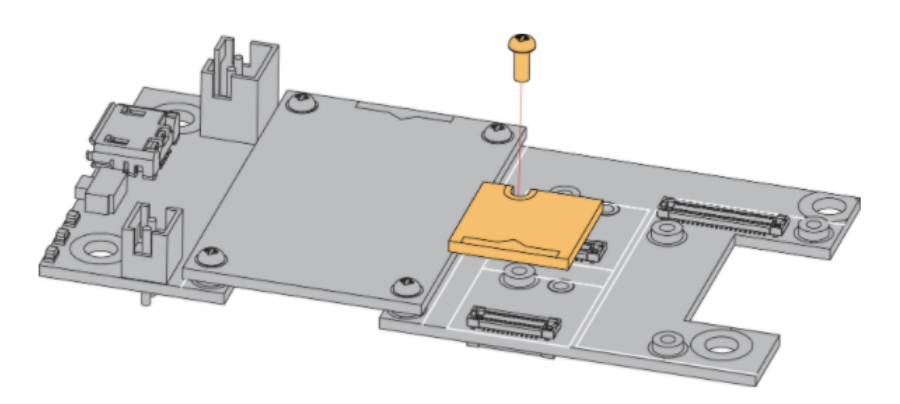

**Figure 1:** RAK13009 WisBlock QWIIC mounting

## **Hardware**

The hardware specification is categorized into four parts. It shows the pinouts and their corresponding functions and diagrams. It also covers the electrical and mechanical parameters that include the tabular data of the functionalities and standard values of the RAK13009 WisBlock QWIIC Module.

### **Pin Definition**

The RAK13009 WisBlock QWIIC comprises a standard WisBlock sensor connector. The WisBlock sensor connector allows the RAK13009 module to be mounted to a WisBlock baseboard, such as RAK5005-O. The pin order of the connector and the pinout definition is shown in **Figure 2**.

#### **NOTE**

**I2C** related pin, **INT** pin, **3V3\_S**, and **GND** are connected to WisBlock sensor connector

## **G** RAK<sup>®</sup> Documentation Center

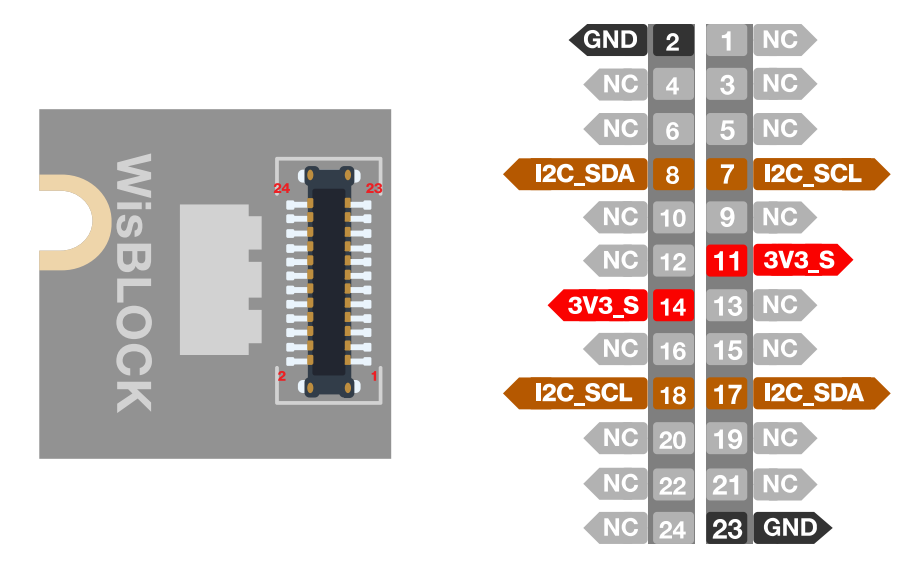

**Figure 2:** RAK13009 WisBlock QWIIC pinout

## **Electrical Characteristics QWIIC Interface Wiring Label**

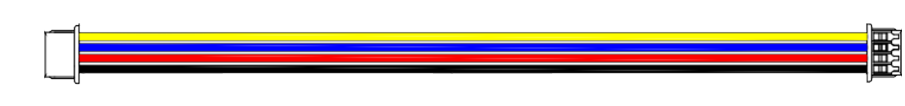

#### **Figure 3:** QWIIC cable

All the QWIIC cables follow the color scheme and arrangement, as shown in the table below.

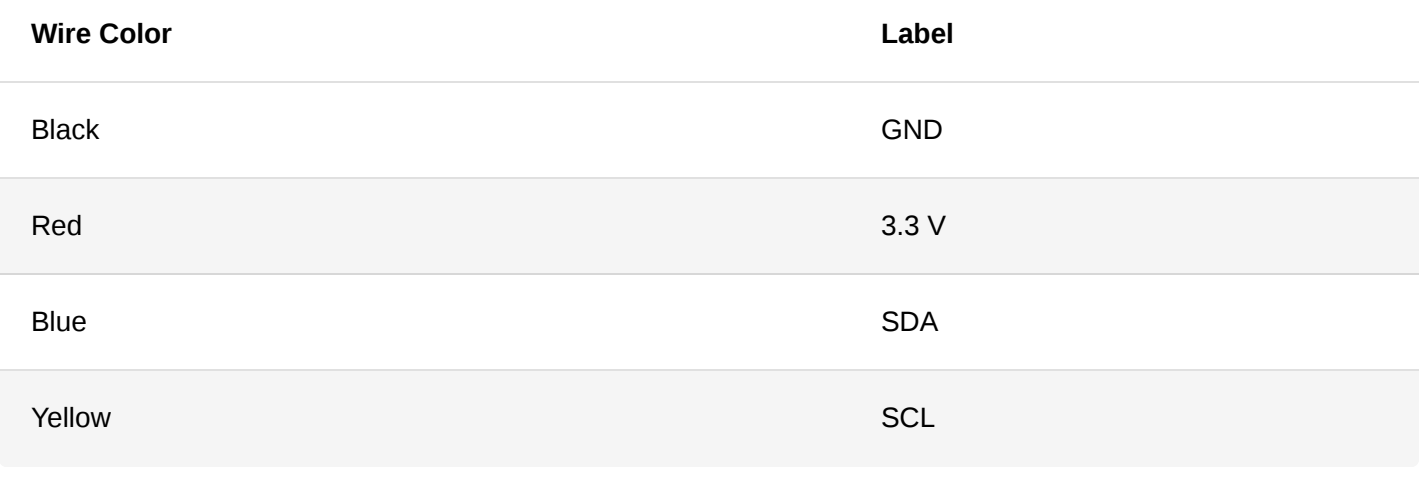

#### ⚠ **WARNING**

The recommended max current on a QWIIC cable is 226 mA.

## **Mechanical Characteristics**

#### **Board Dimensions**

**Figure 4** shows the dimensions and the mechanical drawing of the RAK13009 module.

# **Documentation Center**

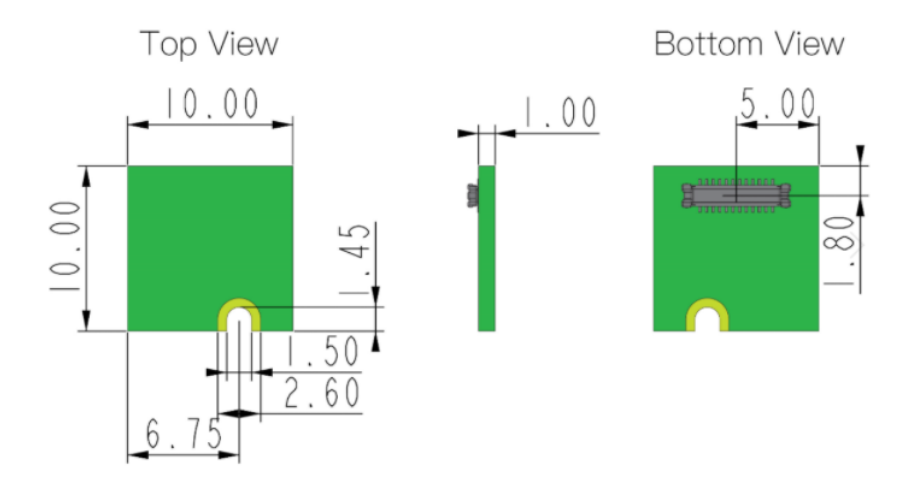

**Figure 4:** RAK13009 dimensions

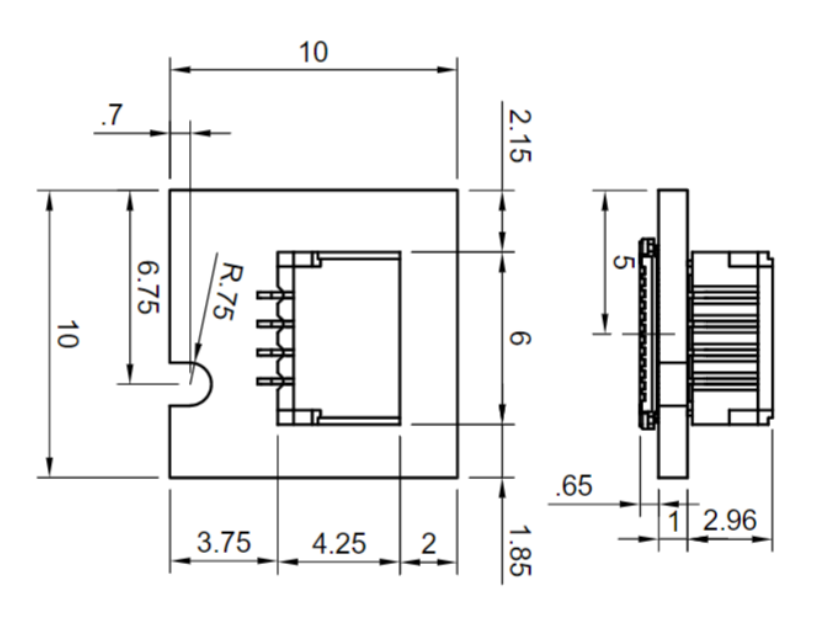

**Figure 5:** QWIIC interface dimensions (in mm)

## **WisConnector PCB Layout**

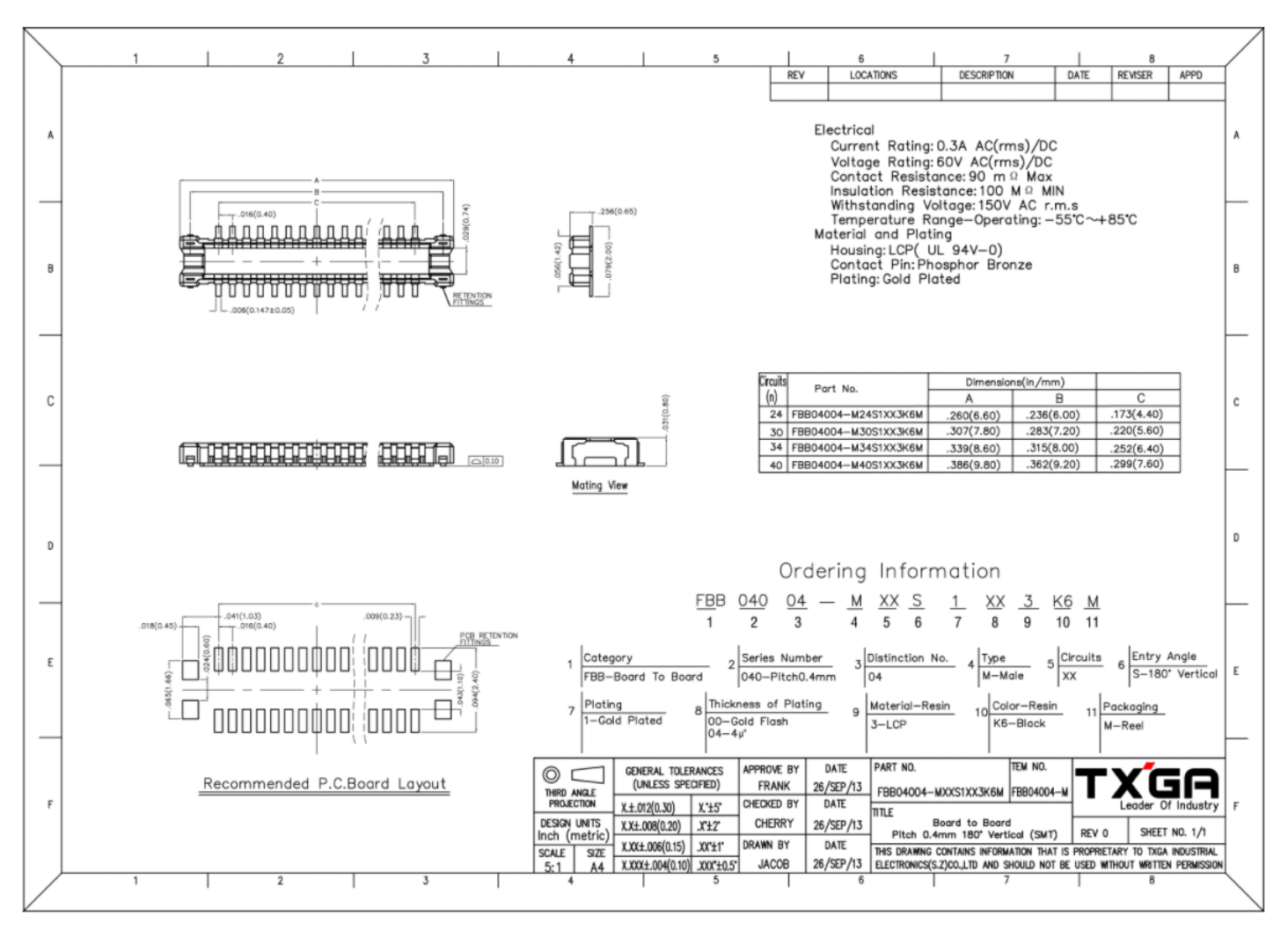

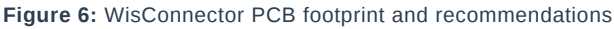

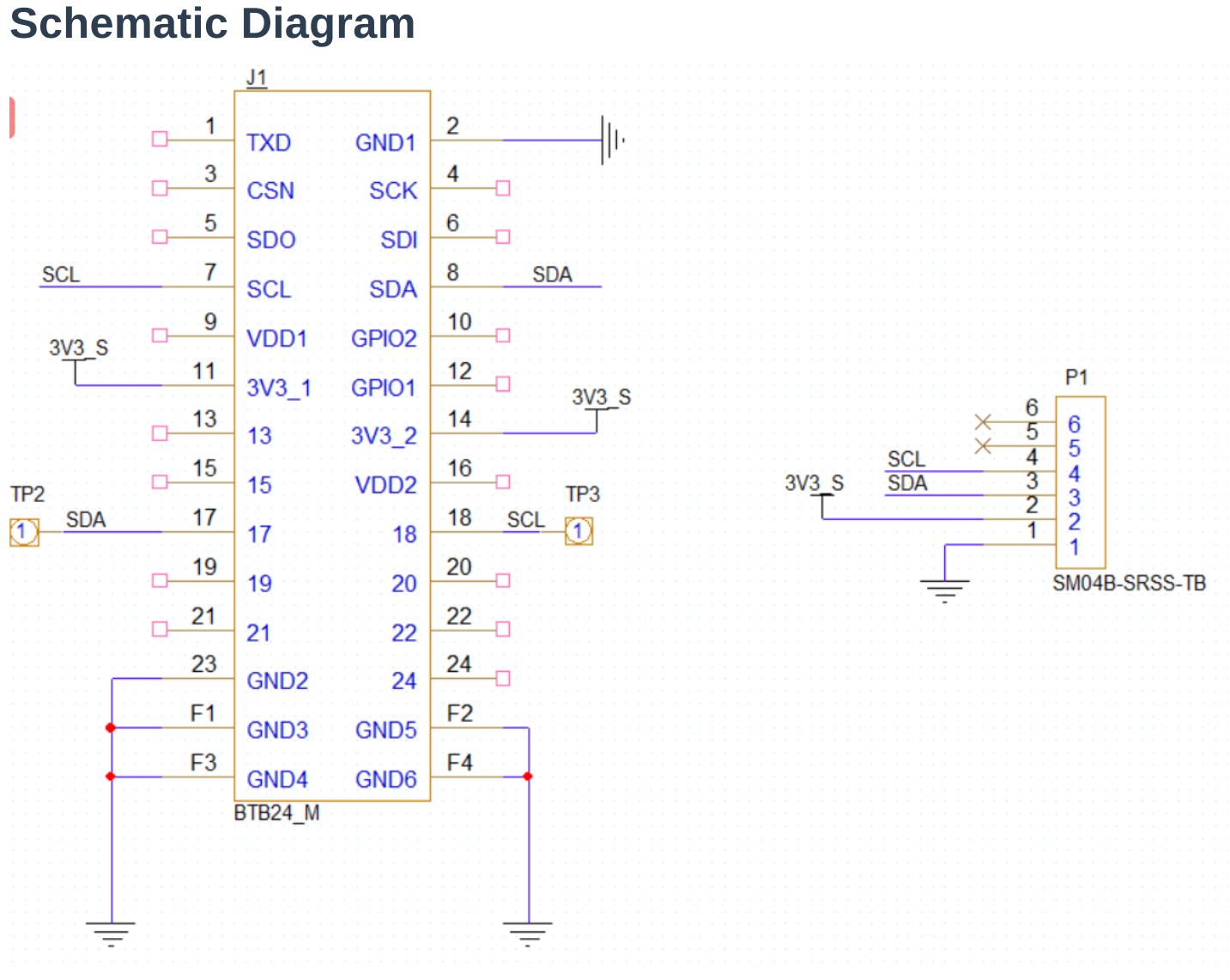

**Figure 7:** RAK13009 schematic diagram

ast Updated Street (1999), and the second street (1999), and the second street (1999), and the second street (